# $(1)$  $(1)$ **CISCO**

Operations Alert Bulletin Recommended BFS QAM Frequency Rate for Multi-Stream CableCARD Code Download

# **Background**

Multi-Stream CableCARD™ (M-Card™) modules running a software release prior to OS 1.5.2 (all versions of 1.5.2 software) will not recognize a Code Version Table (CVT) message from a BFS QAM whose output frequency is below 204 MHz. The CVT message must be recognized for a download to occur.

# **Recommendation**

Sites that have M-Card modules running a software release prior to OS 1.5.2 and have BFS QAMs with an output frequency below 204 MHz, must change the output frequency to a value above 204 MHz in order to successfully download M-Card software. Once the M-Card module is running a version of OS 1.5.2 or later software, it will recognize a CVT at any operational output frequency.

To prepare for a M-Card software update, operators should do the following.

- Determine the BFS QAM output frequency. If it is below the threshold, read on. If not, this Operations Alert Bulletin does not apply to you.
- Determine if all of your M-Card modules are running a version of OS 1.5.2 or later software. If they are, this Operations Alert Bulletin does not apply to you.
- Contact Cisco® Services to obtain the latest release of M-Card software and to schedule their assistance in downloading software to your M-Card modules.
- **During a maintenance window, complete the tasks on the following pages to** change the output frequencies, and restore them, if necessary, after the download.

**Note:** Follow the instructions provided by Cisco Services to download software to M-Card modules.

### **Determine the BFS QAM Output Frequency**

At the BFS QAM front panel, press **FREQ** to display the **Output Frequency** screen.

**Output Frequency** FREQ: 150.00 MHz ▼ **▲** - Adjust

If the output frequency is below 204 MHz, it will be necessary for you to change the output frequency during a maintenance window prior to downloading software to M-Card modules.

# <span id="page-1-0"></span>**Change the BFS QAM Output Frequency**

To modify a BFS QAM on your system, complete this procedure during a maintenance window.

**Note**: This procedure is required for each BFS QAM that you want to change.

**1** At the BFS QAM front panel, press **OPTIONS**, scroll to **Sessions Count**, and record the number of sessions. You will need this number later to verify the restoration of sessions.

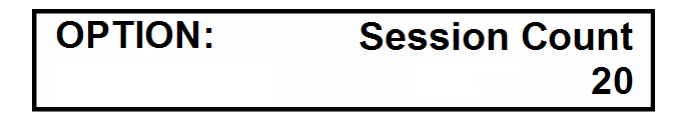

**2** Press **OPTIONS** again, scroll to **Program Count**, and record the number of programs (encrypted sessions). You will need this number later to verify the restoration of programs.

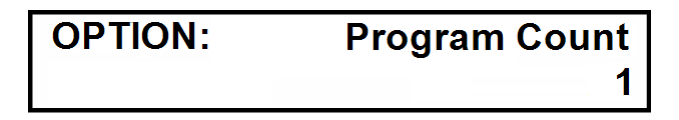

**3** At the DNCS administrative console, select **DNCS** and **Network Element Provisioning**. Then click the **QAM** button to open the **QAM List** window.

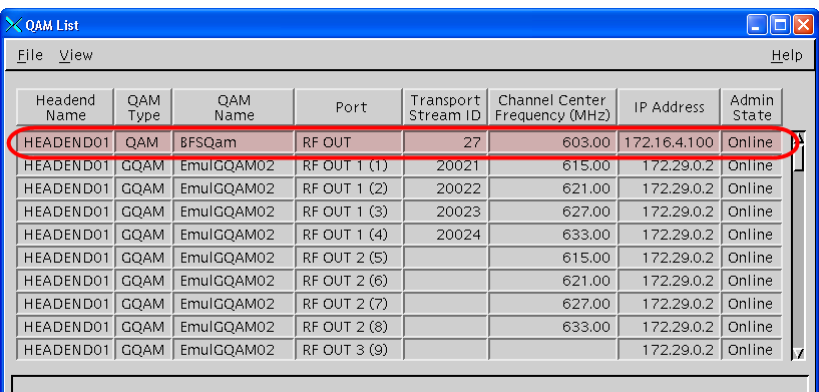

**4** Double-click the QAM you want to modify to open the **Set Up QAM** window.

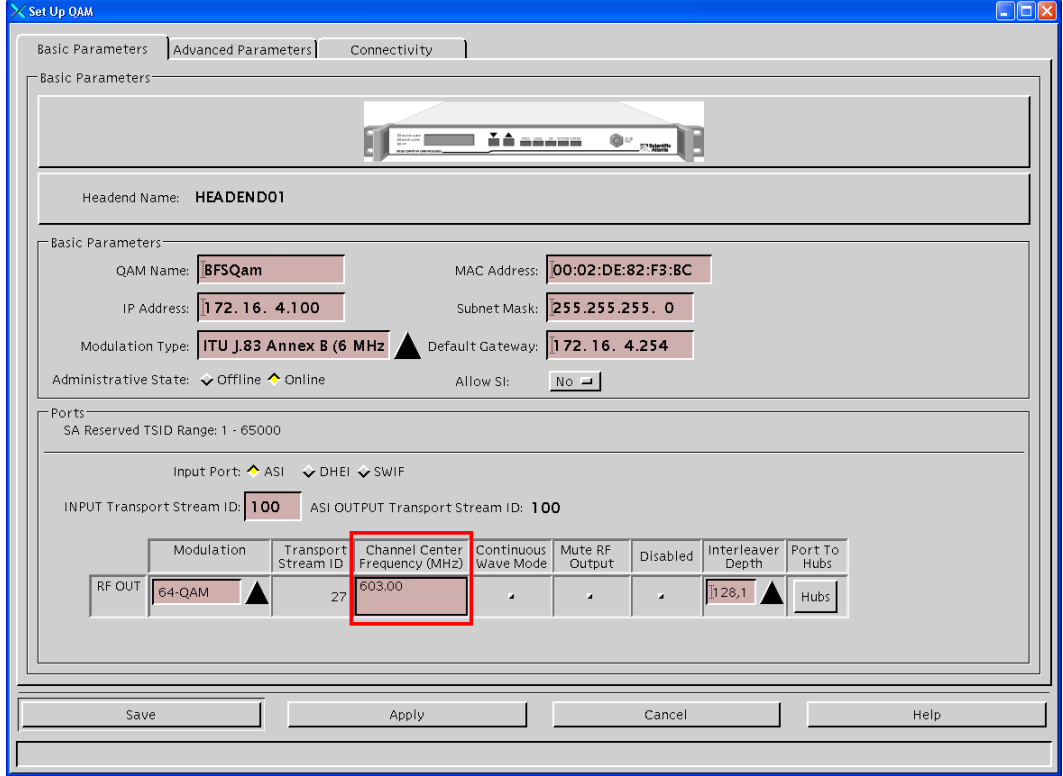

**5** Record the Channel Center Frequency (output frequency). You will need this value later, when you restore the output frequency on the BFS QAM.

**6** Select the **Channel Center Frequency** field and type in a *unique* frequency from the list below. Then press **Apply** and **Save**. This will save changes and open the **QAM List** window.

**Note:** If you experience signal interference, try offsetting your BFS QAM output frequency by 250 KHz from the one you have chosen.

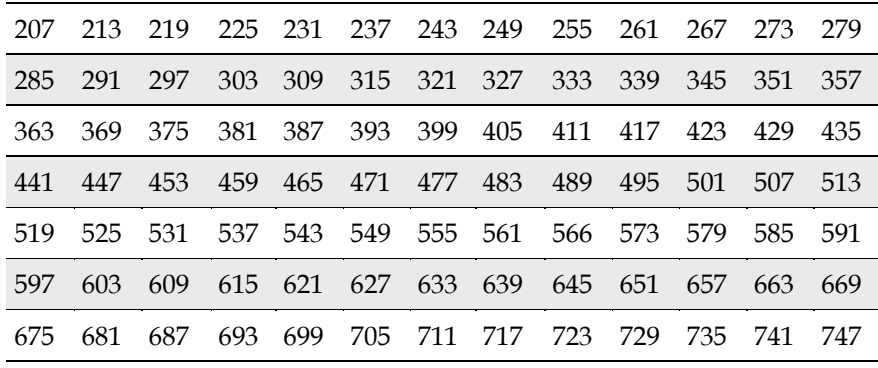

<span id="page-3-0"></span>**7** Repeat steps 1-6 for the other BFS QAMs on your system.

#### **Reboot the BFS QAM and Verify Counts**

**Note:** At this point in the process, the **QAM List** window should be open. If it is not, retrace the steps you have taken and complete any that were omitted.

- **1** At the **QAM List** window, select the BFS QAM that you changed.
- **2** To reset this BFS QAM, click **File**/**Reset**. Resetting the device applies the changes you made to the BFS QAM, which then begins transmitting on the unique frequency you entered previously.

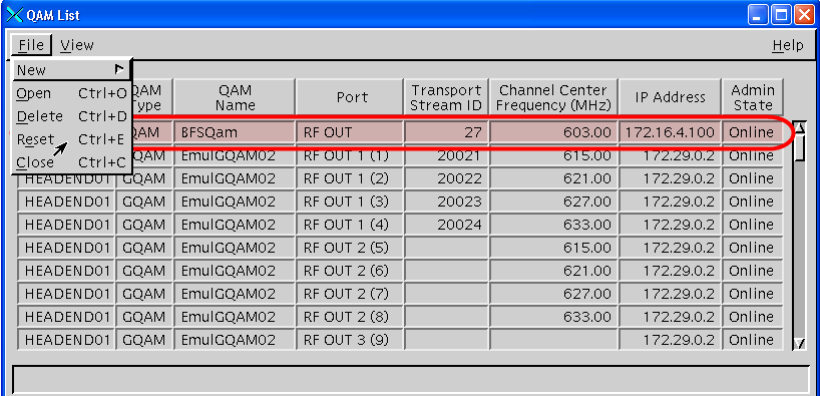

**3** At the BFS QAM front panel, verify that the session and program counts match the values you recorded earlier (see *Change the BFS QAM Output Frequency* (on page [2\)](#page-1-0)).

**Note:** If the counts at the BFS QAM front panel do not match the recorded values, stop and refer the matter to Cisco Services.

**4** At the DNCS, navigate to the **Session Summary** page and tear down the sessions on the BFS QAM.

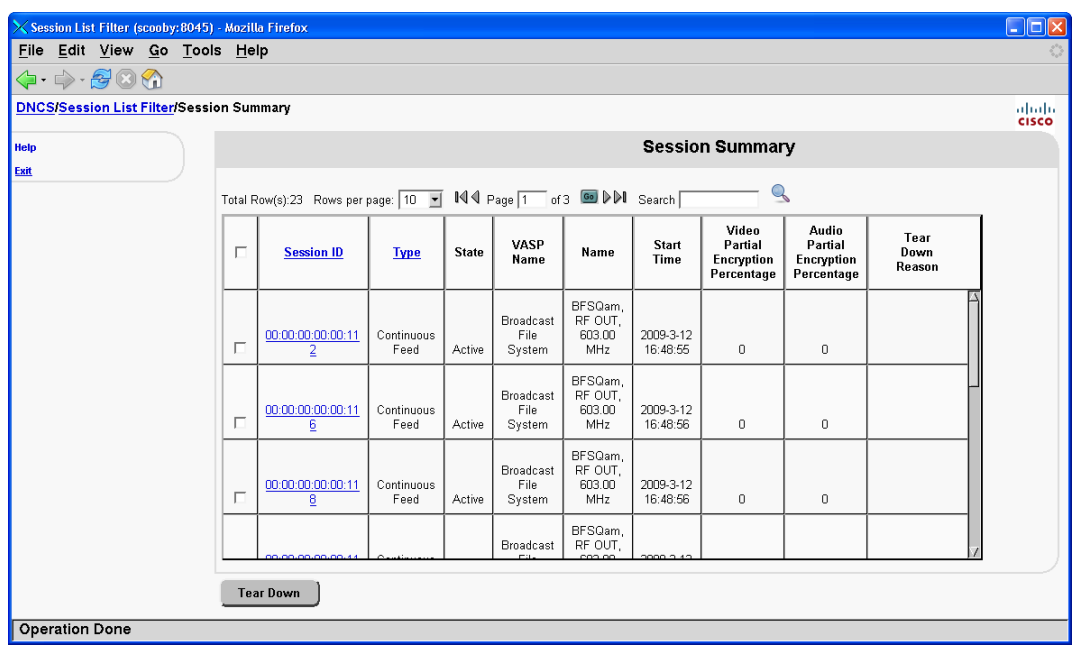

- **5** At the **xterm** window, run **clearDbSessions - c**.
- **6** Repeat step 3.
- **7** Repeat steps 1-6 for the other BFS QAMs on your system.
- **8** Test PPV, xOD, and third-party applications and confirm normal set-top behavior before proceeding.

### **Download M-Card Code**

**Note:** An M-Card software download should not be attempted without involving Cisco Services.

Before you begin, it is assumed that:

- The output frequency has been changed on all BFS QAMs in your system.
- All sessions and programs have been restored.
- You have previously obtained the latest M-Card software from Cisco Services.
- The software is staged for download to M-Card modules.
- Cisco Services is assisting in the task.

If all of these criteria have been met, download the M-Card software according to the procedures and guidance provided by Cisco Services.

**Note:** When the software download process is complete, verify that each M-Card module is running the new software, test PPV, xOD, and third-party applications and confirm normal set-top behavior.

# **Restore the Original Configuration on the BFS QAM**

**Note:** This task is optional. If you allow your BFS QAM output frequency to remain above 204 MHz, you will be able to download software to your M-Card modules, regardless of what software version is running on them. However, if you restore a sub-204 MHz output frequency, it will be necessary to perform the tasks in this Operations Alert Bulletin again, if M-Card modules with software prior to OS 1.5.2 are deployed in your system at a later date.

Before you begin, be sure you have successfully downloaded software to all M-Card modules.

- **1** See *Change the BFS QAM Output Frequency* (on page [2\)](#page-1-0) for instructions and change the BFS QAM output frequency to the original value.
- **2** Follow the instructions in *Reboot the BFS QAM and Verify Counts* (on page [4\)](#page-3-0) to apply the changes to the BFS QAM.
- **3** Repeat steps 1 and 2 for all BFS QAMs in your system.

### **About This Bulletin**

#### **Audience**

This document was written for system operators and Cisco® Services engineers who are planning a code update for M-Card modules.

#### **Related Publications**

You may find the following publications useful as resources when you implement the procedures in this document.

- *Changing the QAM Modulator Configuration* (part number 4011343)
- *Explorer Digital Home Communications Terminal Staging Guide* (part number 734375)
- *Gigabit QAM Modulator Model D9479 Hardware Installation and Operation Guide* (part number 745431)
- *MQAM Modulator Models D9477-1, D9477-2, and D9477-3 Installation and Operation Guide* (part number 717866)
- QAM Modulator Model D9476 Installation and Operation Guide (part number 568251)

#### **Document Version**

This is the second formal release of this document.

#### **For More Information**

If you have technical questions, call Cisco Services for assistance. Follow the menu options to speak with a service engineer.

# $11111111$ **CISCO**

Cisco Systems, Inc. 5030 Sugarloaf Parkway, Box 465447 Lawrenceville, GA 30042

678 277-1120 800 722-2009 www.cisco.com

Cisco and the Cisco logo are trademarks or registered trademarks of Cisco and/or its affiliates in the U.S. and other countries. To view a list of Cisco trademarks, go to this URL: **[www.cisco.com/go/trademarks](http://www.cisco.com/go/trademarks)** .

Third party trademarks mentioned are the property of their respective owners. The use of the word partner does not imply a partnership relationship between Cisco and any other company. (1110R)

Product and service availability are subject to change without notice.

© 2009, 2012 Cisco and/or its affiliates. All rights reserved. Part Number 78-4024316-01 Rev B